## **Setting the Carrier Sense Threshold from NetSpan**

- Log on to the NetSpan server
- From the **Base Station Profiles** drop-down select **BS Custom Configuration**
- In the List select the profile in use (Software Lab Test in this example) and click the **Edit** button

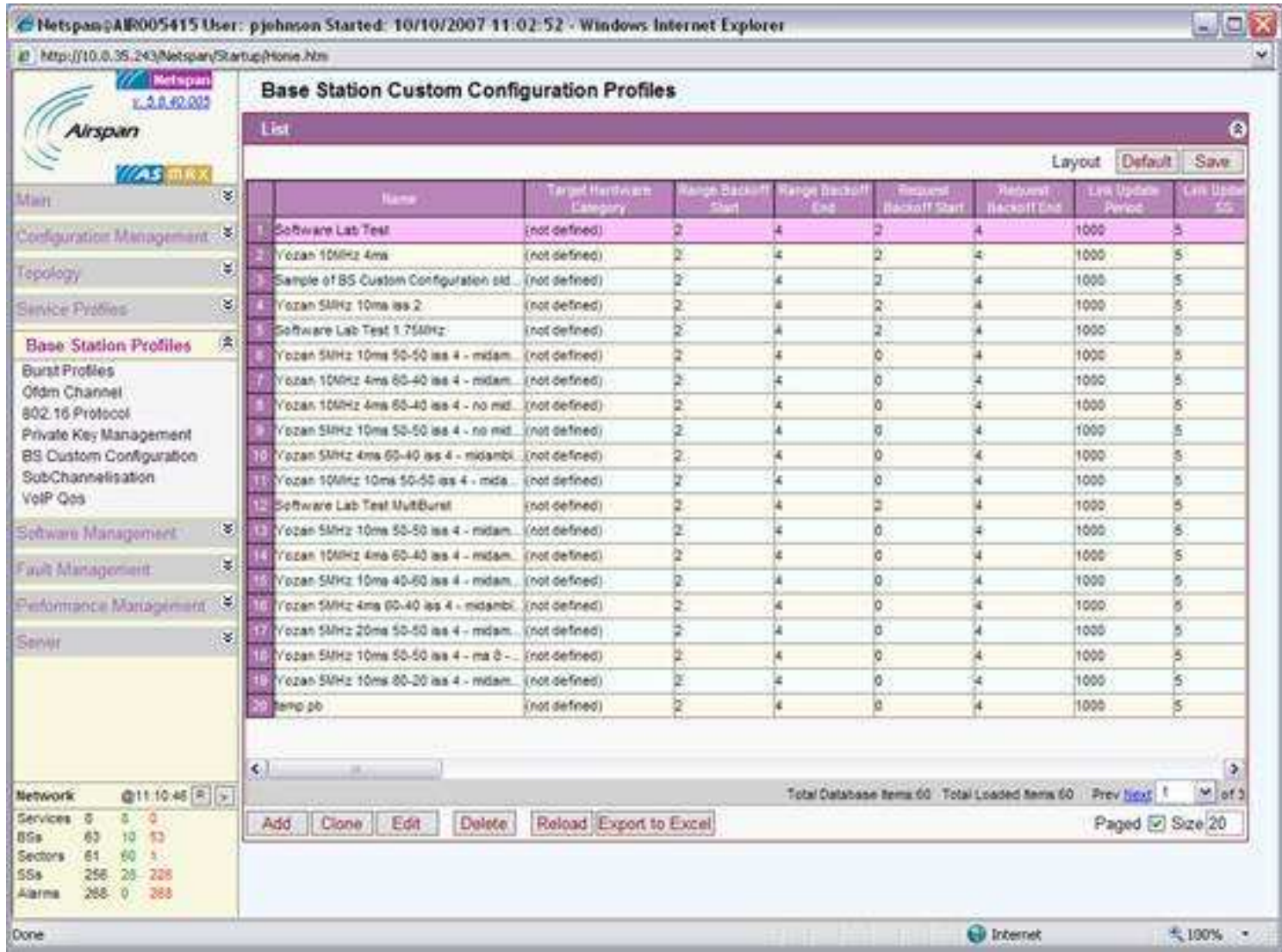

• Scroll down to the **OFDM Channel** and enter the required value in the **Carrier Sense Threshold** edit box and click **OK** (e.g. -60 dBm in this example)

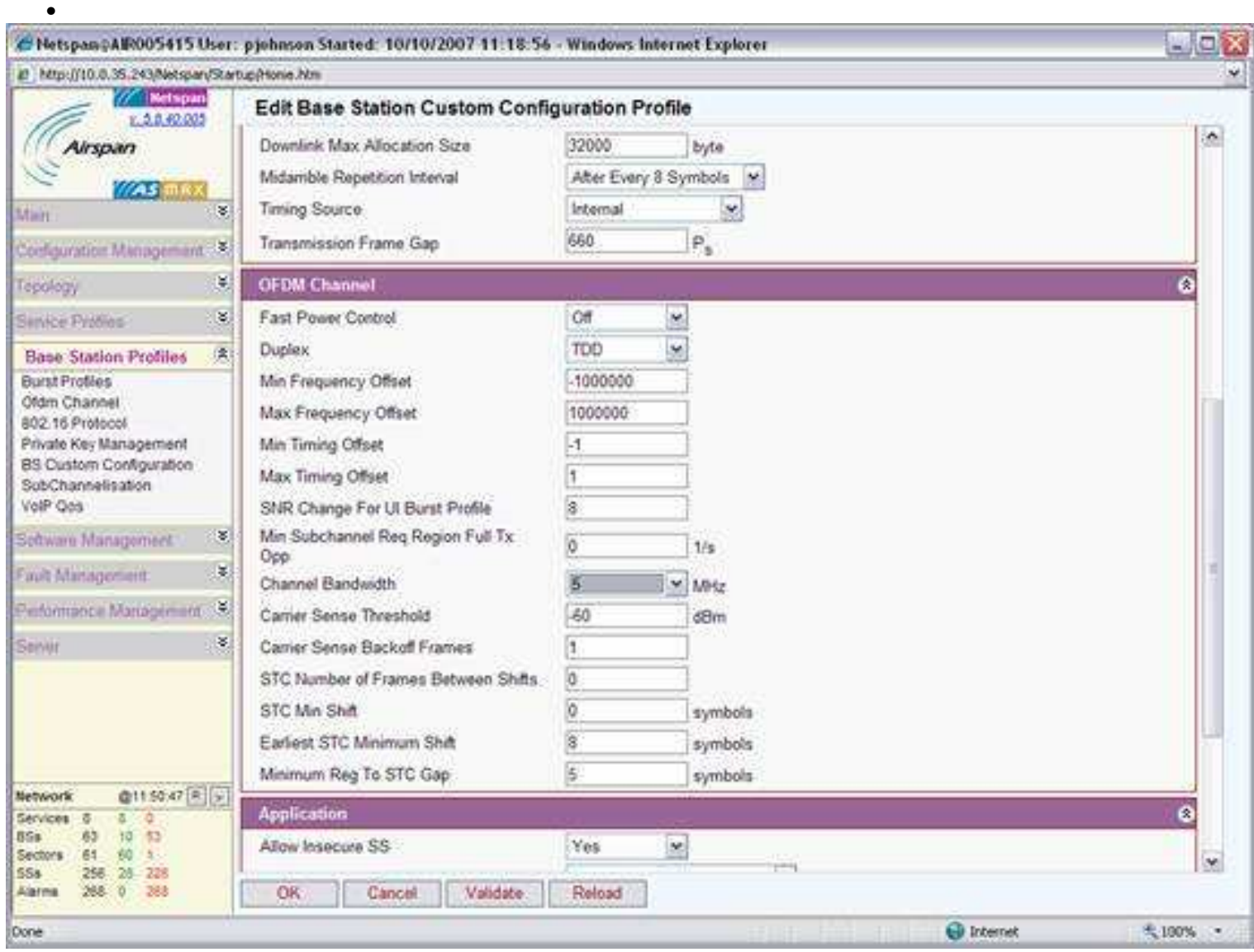